IVI U IVI I **MFD** 

#### MIAM021p(s) Analýza a management dat pro zdravotnické obory – přednáška a cvičení (jaro 2023)

MICHAL SVOBODA

Institut biostatistiky a analýz LF MUsvoboda@iba.muni.cz

1Institut biostatistiky a analýz LF – Výuka

#### **Osnova**

- Excel: opakování, příprava dat, základní vzorce
- Základy popisné statistiky
- Základní rozdělení pravděpodobnosti, testování hypotéz
- Parametrické testy
- Neparametrické testy
- Analýza kontingenčních tabulek
- Základy korelační analýzy a lineární regrese

### Důležité informace

- Výuka: 11:00–13:30, D29/347-RCX2
- Materiály v IS
- Software: Microsoft Office Excel, Statistica
- Pro získání zápočtu/kolokvia je třeba:
	- 1.. <u>Účast</u> –<u>– povoleny jsou 2 absence</u>

#### 2.<u>. Domácí úkoly</u> –<u>– povoleno 1 neodevzdání</u>

 za účelem procvičení, dostanete zpětnou vazbu, na dalším cvičení se vrátíme, kdyby byl problém

III NET

3. Závěrečný úkol – praktické úkoly (povoleny materiály)

### Organizace výuky

- 21. 2. Excel: opakování, příprava dat, základní vzorce
- 28. 2. Základy popisné statistiky
- 7. 3. Základní rozdělení pravděpodobnosti, testování hypotéz
- 14. 3. Parametrické testy
- 21.  $3.$  Neparametrické testy
- 28. 3. Analýza kontingenčních tabulek, testy dobré shody
- $4.4.$  Základy korelační analýzy + opakování vybraných témat

IUN I

- 11. 4. Volitelné sezení, návrat k vybraným tématům
- 18. 4. Ukončení předmětu, test

#### **Motivace**

- Současná statistická analýza se neobejde bez zpracování dat pomocí statistických software. Předpokladem úspěchu je správné uložení dat ve formě "databázové" tabulky umožňující jejich zpracování v libovolné aplikaci.
- Neméně důležité je věnovat pozornost čištění dat předcházející vlastní analýze. Každá chyba, která vznikne nebo není nalezena ve fázi přípravy dat se promítne do všech dalších kroků a může zapříčinit neplatnost výsledků a nutnost opakování analýzy.

## **MUNT** MED

# Příprava dat, MS Excel

Datová tabulka Zásady správné tvorby datMožnosti MS Excel

#### Ukázka datového souboru

 $\blacktriangleright$ 

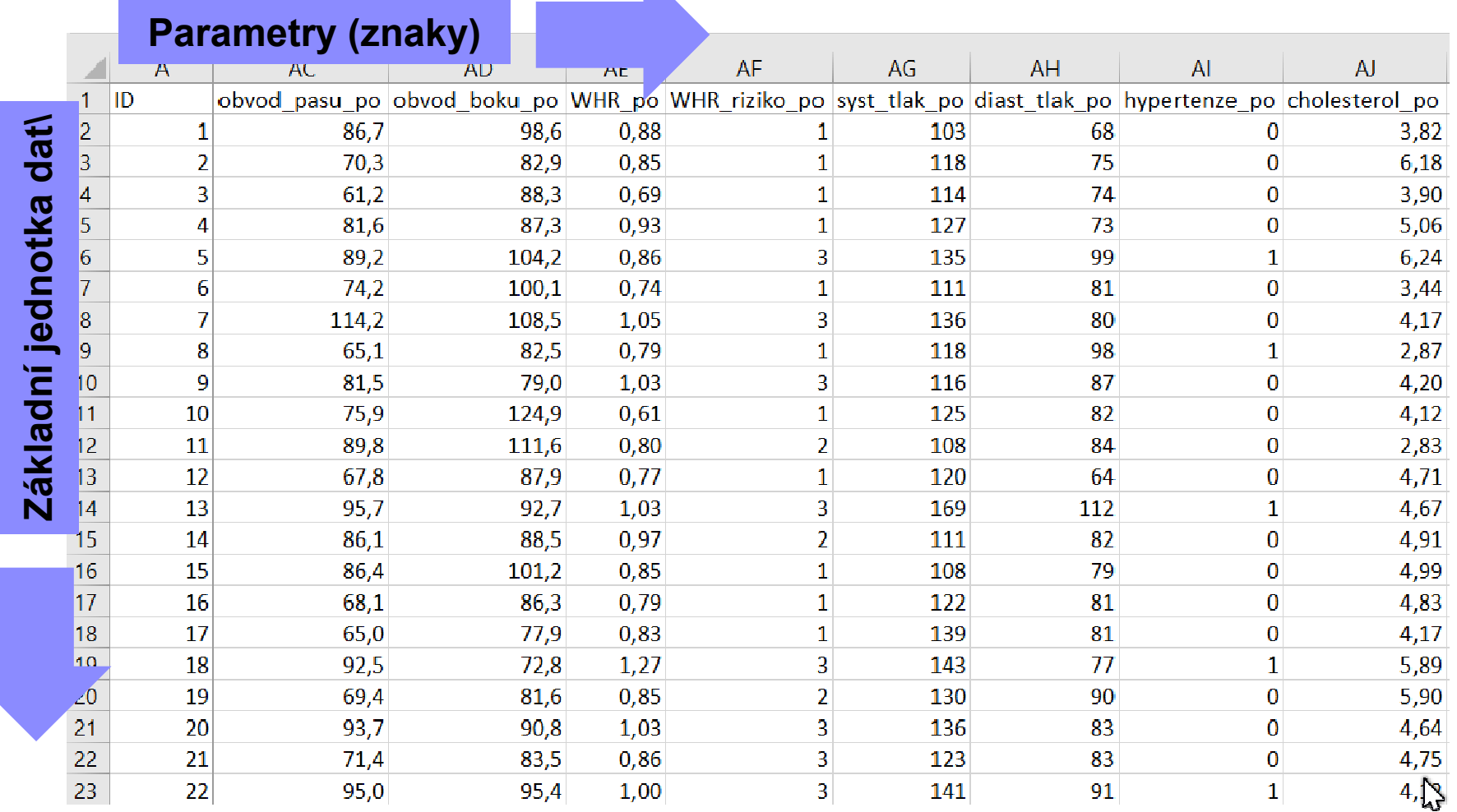

**MUNI** 

MED

### Zásady pro ukládání dat

- Správné a přehledné uložení dat je základem jejich pozdější analýzy.
- Je vhodné rozmyslet si předem jak budou data ukládána.
- Pro počítačové zpracování dat je nezbytné ukládat data v tabulární formě.
- Nejvhodnějším způsobem je uložení dat ve formě databázové tabulky.
- Takto uspořádaná data je v tabulkových nebo databázových programech možné převést na libovolnou výstupní tabulku.
- Pro základní uložení a čištění dat menšího rozsahu je možné využít aplikací MS Excel.

MUNT

### Zásady pro ukládání dat

- Každý sloupec obsahuje pouze jediný typ dat, identifikovaný hlavičkou sloupce;
- Každý <mark>řádek</mark> obsahuje <mark>minimální jednotku dat (</mark>např. pacient, jedna návštěva pacienta apod.);
- Je nepřípustné kombinovat v jednom sloupci číselné a textové hodnoty;
- Komentáře jsou uloženy v samostatných sloupcích;
- U textových dat je nezbytné kontrolovat překlepy v názvech kategorií;

MUNI

Specifickým typem dat jsou data, u nichž je nezbytné kontrolovat, zda jsou uloženy v korektním formátu.

### MS Excel

- Tabulkový procesor.
- Aktualizace každé 2 až 3 roky; nové funkce, rozšíření počtu řádků a sloupců, změna formátu.
- Starší formát: .xls, novější: .xlsx.
- Aktuální verze 2016 umožňuje ukládat tabulku o 1 048 576 řádcích a 16 384 sloupcích.

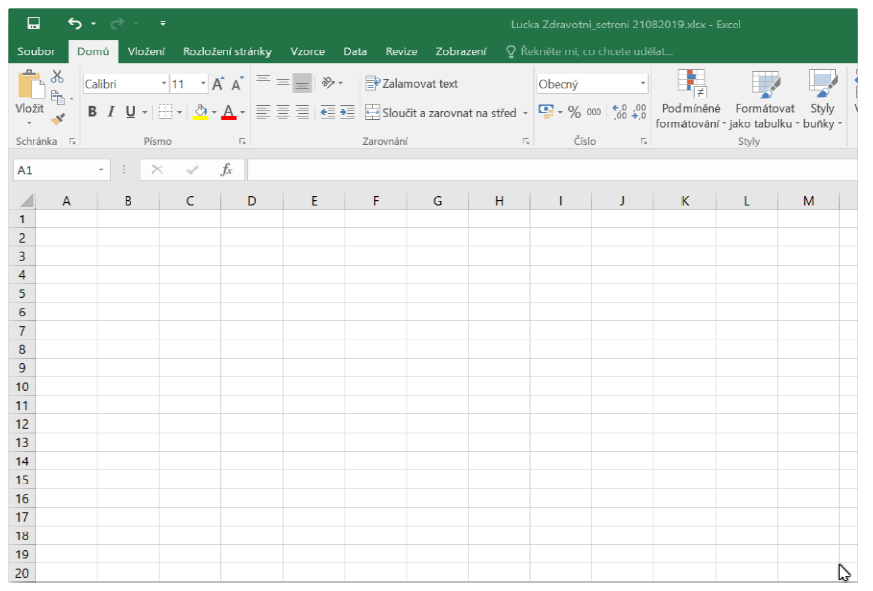

MUN I

### Možnosti MS Excel

- $-$  Správa a práce s tabulárními daty.
- Řazení dat, výběry z dat, přehledy dat.
- Formátování a přehledné zobrazení dat.
- Zobrazení dat ve formě grafů.

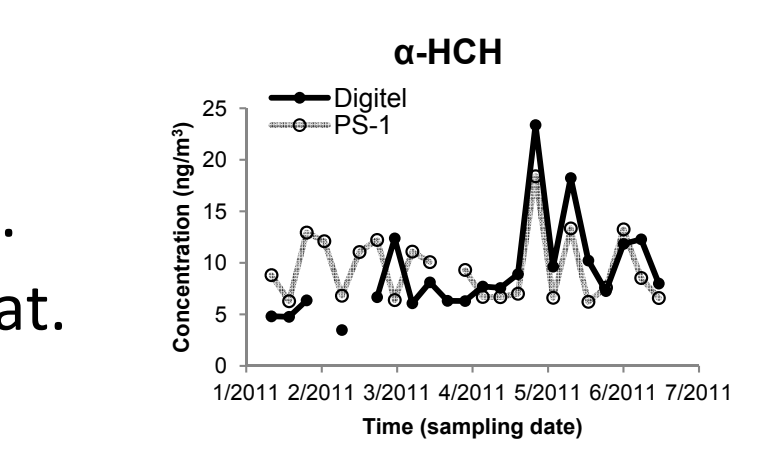

- Různé druhy výpočtů pomocí zabudovaných funkcí.
- Tvorba tiskových sestav.
- Makra zautomatizování častých činností.

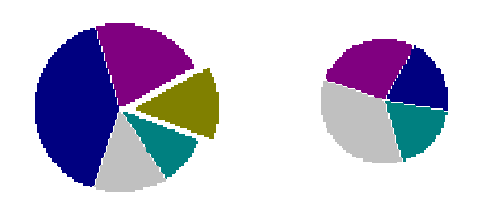

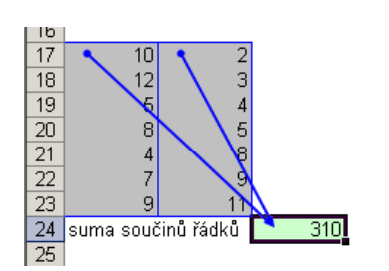

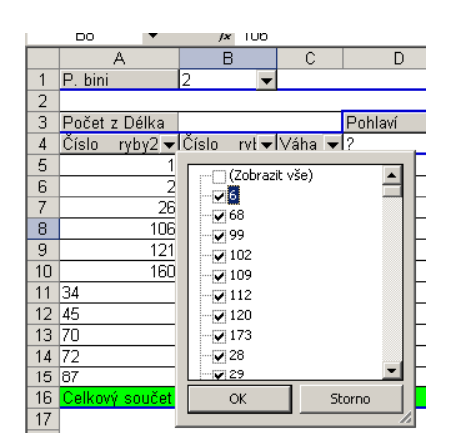

#### Import a export dat

#### Import dat

- Manuální zadávání
- Import podpora importu ze starších verzí Excelu, textových souborů, databází apod.
- Kopírování přes schránku Windows vkládání z nejrůznějších aplikací –MS Office, Statistica atd.

#### Export dat

Ukládáním ve formátech podporovaných jinými SW, časté jsou textové soubory, dbf soubory nebo starší verze Excelu

IVI U N I

Přímé kopírování přes schránku Windows

#### Databázová struktura dat v ExceluSloupce tabulky => parametry záznamů,

hlavička udává obsah sloupce – stejný údaj v celém sloupci

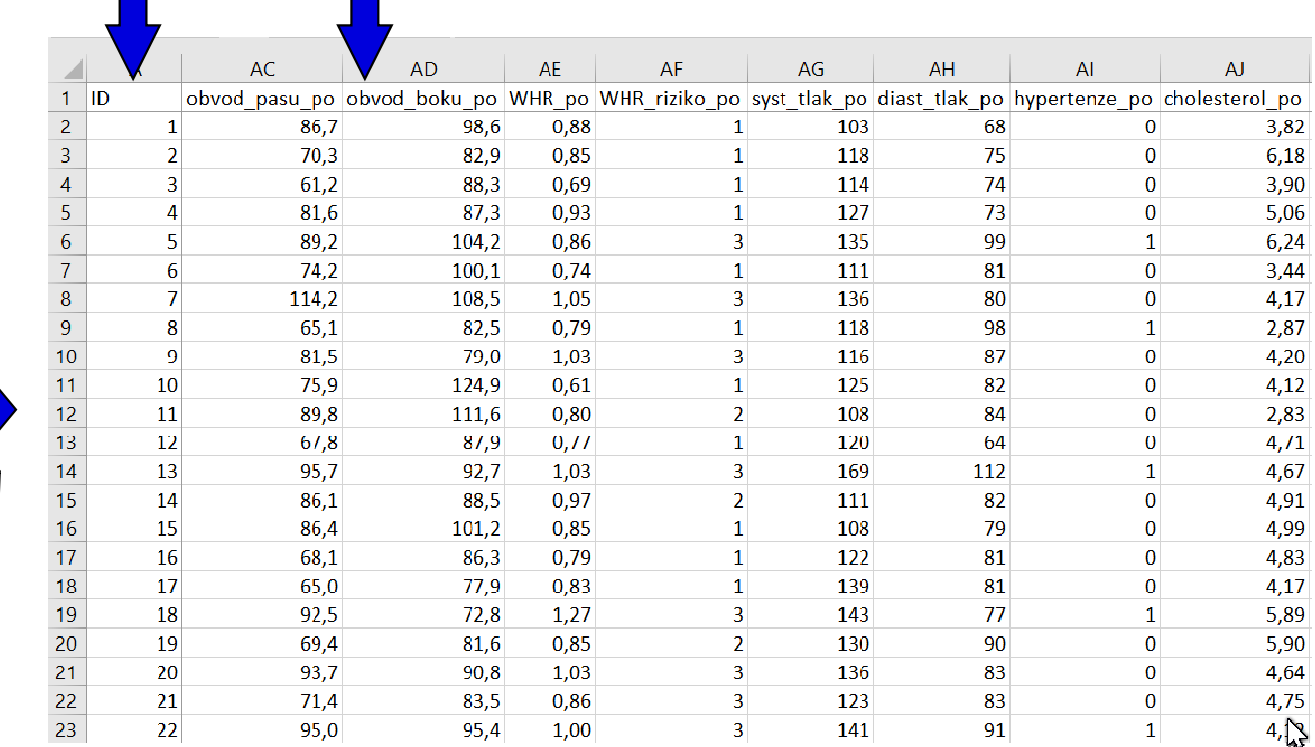

Excel neumožňuje pojmenování řádků a sloupců vlastními názvy.

13 Institut biostatistiky a analýz LF – Výuka

Řádky tabulky =>

(taxon, lokalita,

jednotlivé záznamy

měření, pacient atd.)

#### Typy a triky jak se v datech pohybovat

#### Výběr buněk

- ̶ CTRL+HOME přesunutí na levý horní roh tabulky
- —————— - CTRL+END – přesunutí na pravý dolní roh tabulky<br>- CTRL+END – (1 )
- $\mathbb{R}$ CTRL+A – výběr celého listu
- $\mathbb{R}$ CTRL + klepnutí myší do buňky – výběr jednotlivých buněk
- $\mathcal{L}_{\text{max}}$ SHIFT + klepnutí myší na jinou buňku – výběr bloku buněk
- $\mathcal{L}$ SHIFT + šipky – výběr sousedních buněk ve směru šipk y
- $\equiv$  SHIET+CTRL+END (HOME)  $=$  where do konce (začátku)  $\ell$ - SHIFT+CTRL+END (HOME) – výběr do konce (začátku) oblasti dat v listu<br>- مسجد حصور الأغراف
- $\mathcal{L}_{\text{max}}$ SHIFT+CTRL+šipky – výběr souvislého řádku nebo sloupce buněk
- $\mathbb{R}^2$ SHIFT + klepnutí na objekty – výběr více objektů

#### Kopírování a vkládání

- —————— CTRL+C – zkopírování označené oblasti buněk
- $\mathbb{R}$ CTRL+V – vložení obsahu schránky – oblast buněk, objekt, data z jiné aplikace

#### Myš a okraje buňky

- ̶Chycení myší za okraj umožňuje přesun buňky nebo bloku buněk
- ̶ Při chycení čtverečku v pravém dolním rohu výběru je tažením možno vyplnit více buněk hodnotami původní buňky (ve vzorcích se mění relativní odkazy) UNT

14 Institut biostatistiky a analýz LF – Výuka

#### Ověření dat

- Nastavení pravidel, jaké hodnoty lze do jednotlivých sloupců
- Nastavíme před zadáním prvního pacienta do dat
- Nastavem pravider, jaké nodnoty ize do jednotných sloupcu<br>— **Nastavíme před zadáním prvního pacienta do dat**<br>— Zamezení překlepů v datech, kombinování více typů proměnných

#### 1. Označení sloupce a zapnutí ověření dat

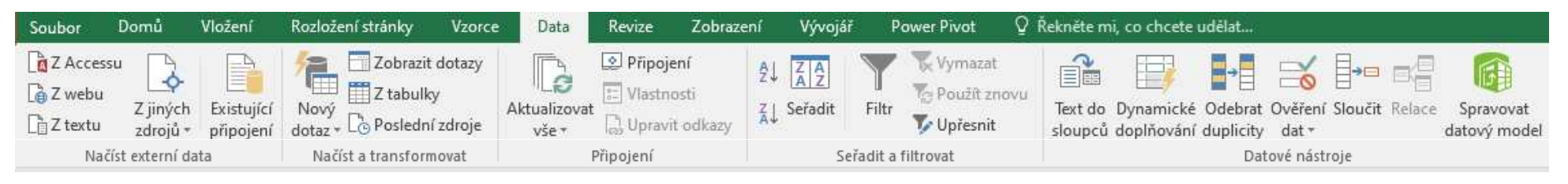

2. Nastavení možných hodnot pro daný sloupec(například hodnoty od 0 do 100)

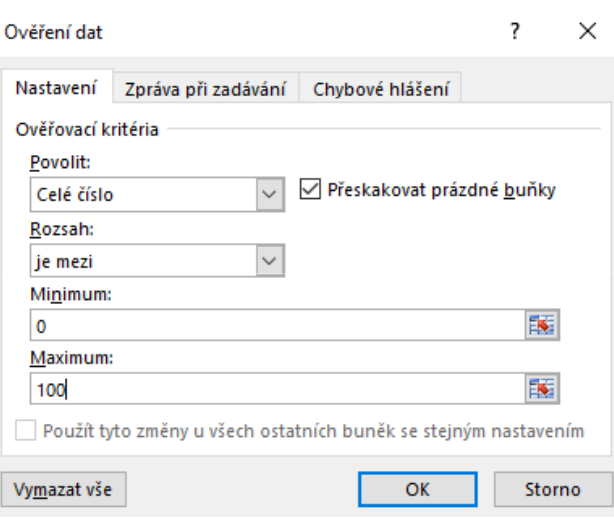

15 Institut biostatistiky a analýz LF – Výuka

### Automatický filtr

 Pomocí automatického filtru je snadné vybírat úseky dat pro další zpracování na základě hodnot ve sloupcích databázové tabulky, výběr je možný i podle více sloupců (např. určitá skupina pacientů)

 $\overline{\mathbf{v}}$  pohlavi  $\overline{\mathbf{v}}$  vek

 $\bf{0}$ 

 $\Omega$ 

 $\mathbf{1}$ 

 $\mathbf{1}$ 

 $\mathcal{P}$ 

 $\mathbf{R}$ 

 $\mathbf{D}$ 

55

56

59

 $\tau$  vzdelai  $\tau$  vyska

 $\mathbf{1}$ 

 $\mathcal{P}$ 

 $\mathbf{R}$ 

 $\rightarrow$ 

182

169

169

- ̶Funkce automaticky rozezná hlavičky sloupců v souvislé oblasti buněk
- $\sim$  . The contract of the contract of the contract of the contract of the contract of the contract of the contract of the contract of the contract of the contract of the contract of the contract of the contract of the co Výhodné pro čištění dat (vyhledávání překlepů, kombinace textu a čísel)
- 1. Zapnutí filtru (alternativa klávesová zkratka Crtl+Shift+L)

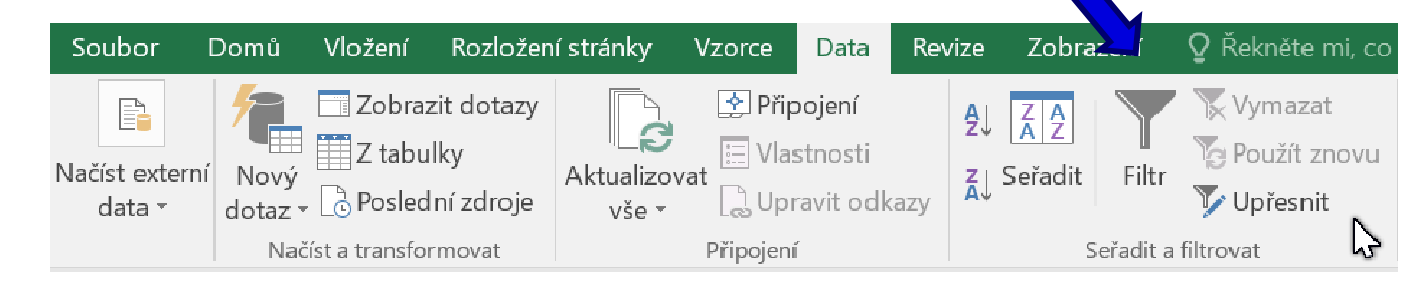

 $1$  ID

 $\overline{2}$ 

 $\overline{3}$ 

 $\overline{A}$ 

2. Objeví se rozbalovací šipka s výčtem všech unikátních hodnot v daném sloupci dat

#### Výběr hodnot pro filtraci

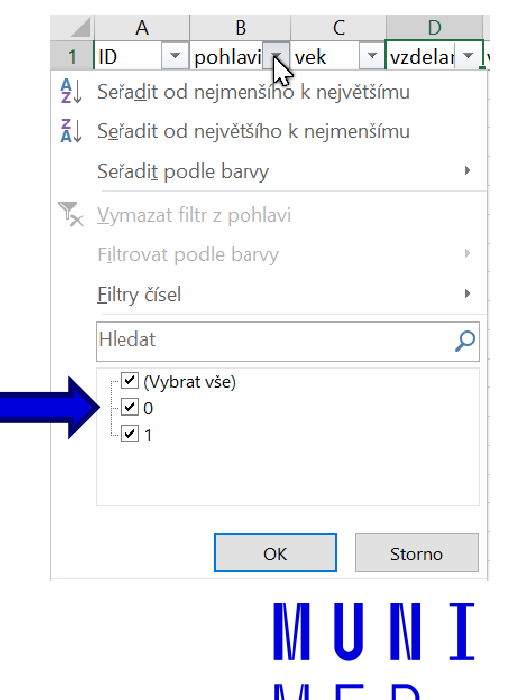

### Podmíněné formátování

- 0 Záložka "Domů"  $\rightarrow$  "Podmíněné formátování".
- 0 Barevné označení buněk nebo výplň buňky symbolem podle námi zadaných kritérií, např.:

 $\frac{1}{16}$ 

Podmíněné

formátování<sup>\*</sup>

Formátovat

jako tabulku

- $\bullet$ numerická hodnota větší/menší než průměr
- •datum z konkrétního období
- $\bullet$ podobná slova
- $\bullet$ duplicitní údaje
- •Co s barevnými buňkami?
- •Použijeme filtr!

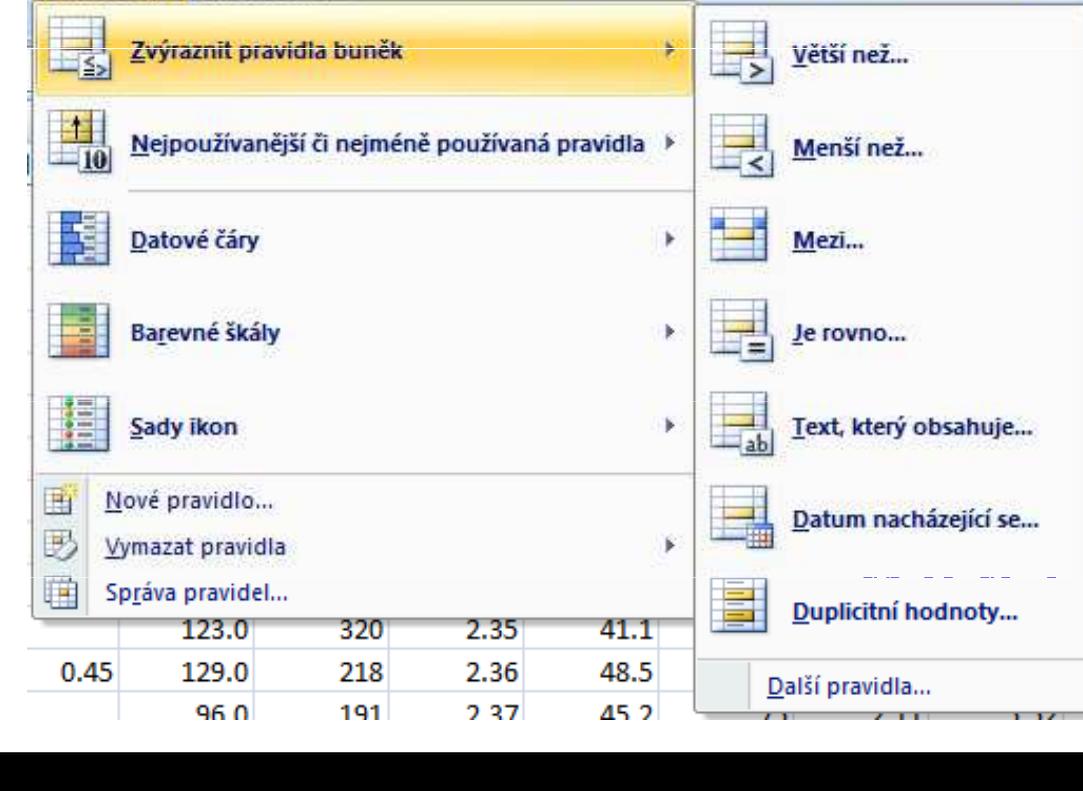

normální

Kontrolní bu.

Chybně

Poznámka

Neutrální

Propoiená b...

Sprá

Text

### Ukotvení příček

- Umožňuje ukotvení libovolných řádků a sloupců pro pohodlné vkládání a prohlížení dat v tabulce.
- Umožňuje číst řádky/sloupce ze začátku tabulky i po přesunutí se dále.
- $-$  Záložka "Zobrazení"  $\rightarrow$  "Ukotvit příčky".
- Odstranění ukotvení: Po ukotvení příček se automaticky možnost "Ukotvit příčky " změní na "Uvolnit příčky".

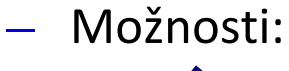

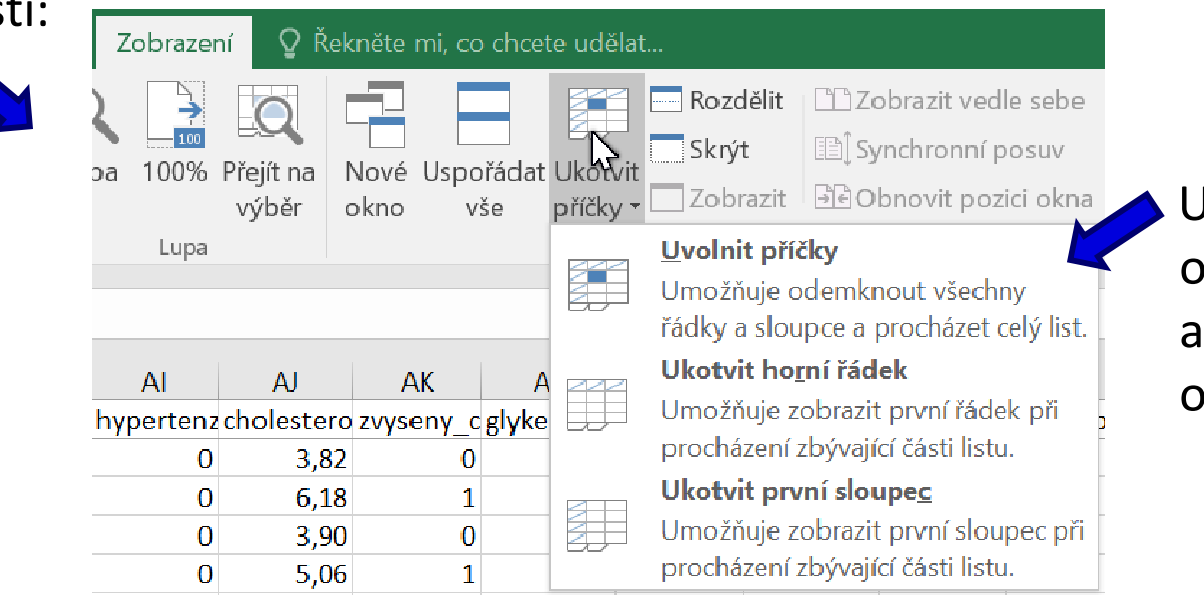

Ukotví řádky nad označenou buňkou sloupce vlevo od <sub>2</sub>načené buňky

MUNI

#### Vzorce

- vpisují se do buněk sešitu
- vzorce jsou vždy uvozeny = (lze též + -)<br>– aritmetické operátory + zabudované fu
- aritmetické operátory + zabudované funkce Excelu
- pro "sčítání" nečíselných položek se používá <mark>&</mark>
- výpočet je založen buď na číselných konstantách nebo odkazech na buňky

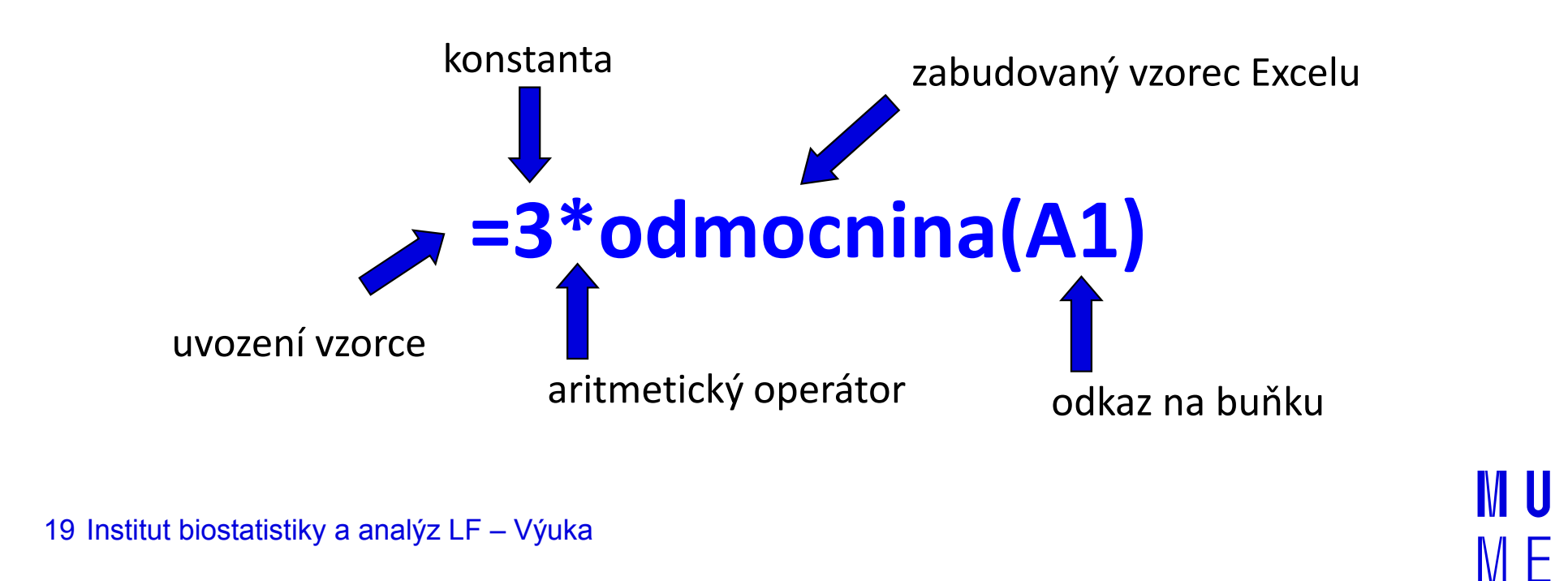

# Vzorce – odkaz na buňku

#### Relativní odkazy

- ̶ $\blacktriangle$  **A1** = buňka 1. řádku sloupci A
- ̶ $\blacktriangle$  **A1:B6** = blok buněk – levý horní roh je v 1. řádku, sloupec A,pravý dolní na řádku 6, sloupec B
- ̶relativní odkaz se při automatickém vyplnění buněk vzorcem posune
- ̶mění se s kopírováním, při vložení a odstranění řádku nebo sloupce

#### Absolutní odkaz

- $\sim$  odkaz na buňku je pevně dán, při kopírování nebo automatickém vyplnění se nemění
- ̶lze uzamknout jak řádky, tak sloupce samostatně

uzamčení sloupce

uzamčení řádku

Pa<mark>matuj:</mark> Adresu upevníme pomocí znaku <mark>\$</mark> (klávesa **F4**)

 $\rightarrow$  SAS1

# Vzorce – využití seznamu vzorců

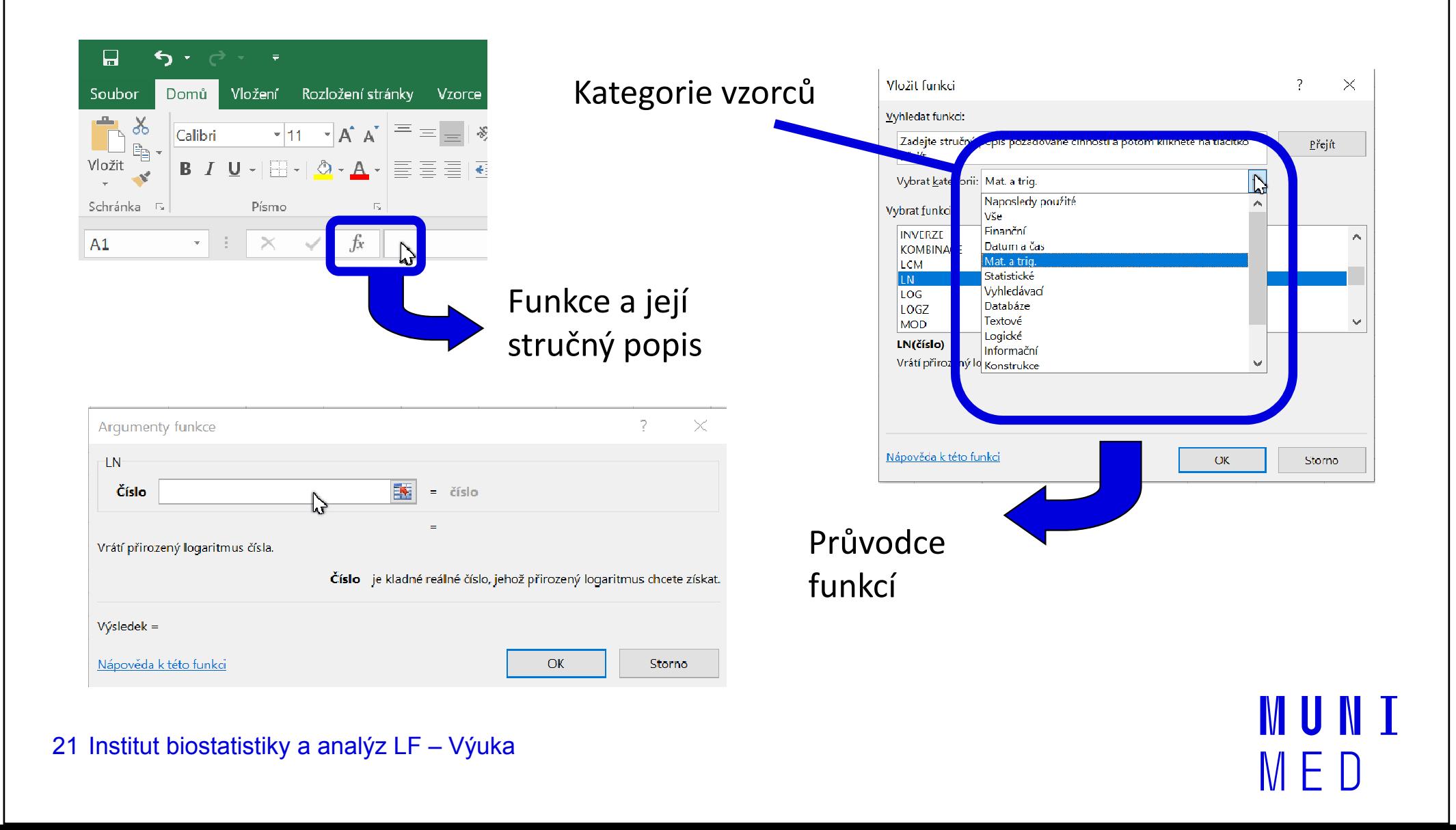

# Vzorce – užitečné funkce

- $\,$  SUMA součet číselných hodnot oblasti;
- **SUMIF** podmíněný součet (podmínky v doplňkové oblasti);
- $-$  PRŮMĚR aritmetický průměr číselných hodnot oblasti;
- **GEOMEAN** geometrický průměr číselných hodnot oblasti;
- **GEOMEAN** geometrický průměr číselných hodnot oblasti;<br>– **GEOMEAN** geometrický průměr číselných hodnot oblasti;<br>– **COUNTIF** počet hodnot oblasti splňujících zadanou podmínku;<br>– KDVŽ logická podmínka (IE):
- $-$  KDYŽ logická podmínka (IF);
- $-$  MAX, MIN – KDTZ-Togicka podrifinka (if *),*<br>– **MAX, MIN** – maximum/minimum číselných hodnot oblasti;<br>– **MEDIAN** – výpočet mediánu;<br>– **PERCENTIL** – výpočet percentilů:
- 
- PERCENTIL výpočet percentilů;
- DATUAM, ROK, MĚSÍC, DEN– WEDIAN – vypocet medianu,<br>
– PERCENTIL – výpočet percentilů;<br>
– DATUAM, ROK, MĚSÍC, DEN – práce s kalendářními daty;<br>
– ABS – absolutní bodnota:
- ABS absolutní hodnota;
- ABS absolutní hodnota,<br>– SVYHLEDAT spojování tabulek podle identifikátoru řádku.

IVI U N I

### Statistické funkce v MS Excel

- ̶ CONFIDENCE.NORM– výpočet intervalu spolehlivosti (při normálním rozdělení);
- $-$  CORREL, PEARSON výpočet Pearsonova korelačního koeficientu;
- $-$  COVARIANCE.S výpočet kovariance dvou množin dat;
- $-$  COUNTIF počet hodnot oblasti splňujících zadanou podmínku;
- $\,$  DEVSQ  $-$  součet čtverců odchylek od výběrového průměru;
- F.DIST, GAMMA.DIST, T.DIST, NORM.DIST aj. různá rozdělení pravděpodobnosti;
- <mark>PRŮMODCHYLKA</mark> – průměrná hodnota absolutních odchylek;
- $-$  SLOPE směrnice lineárního modelu;
- T.TEST, Z.TEST, CHISQ.TEST statistické testy shodnosti;
- ŘADU DALŠÍCH FUNKCÍ VŠAK EXCEL POSTRÁDÁ A JE TŘEBA VYUŽÍT SILNĚJŠÍHO NÁSTROJE.

### Kopírování a vkládání

Kopírování vzorců, textů, celých sloupců (zkopírování pomocí Ctrl+C); dále "Vložit jinak..."

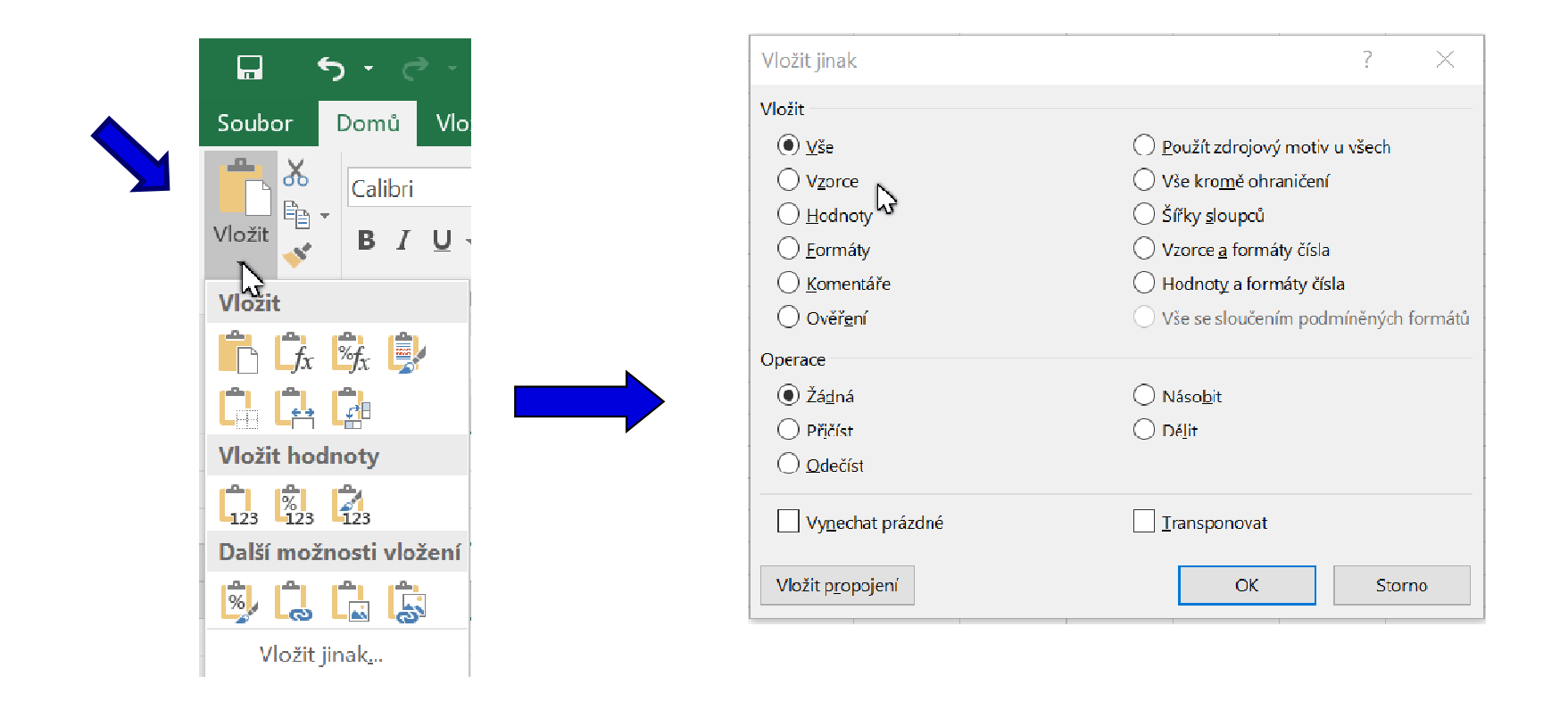

**MUNI** 

## **NUNI MED**

### Praktické cvičení

25 Institut biostatistiky a analýz LF – Výuka

#### Datový soubor

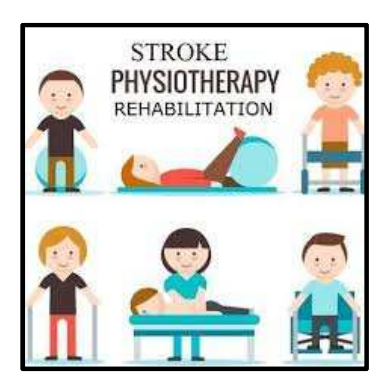

#### Rehabilitace po mozkovém infarktu

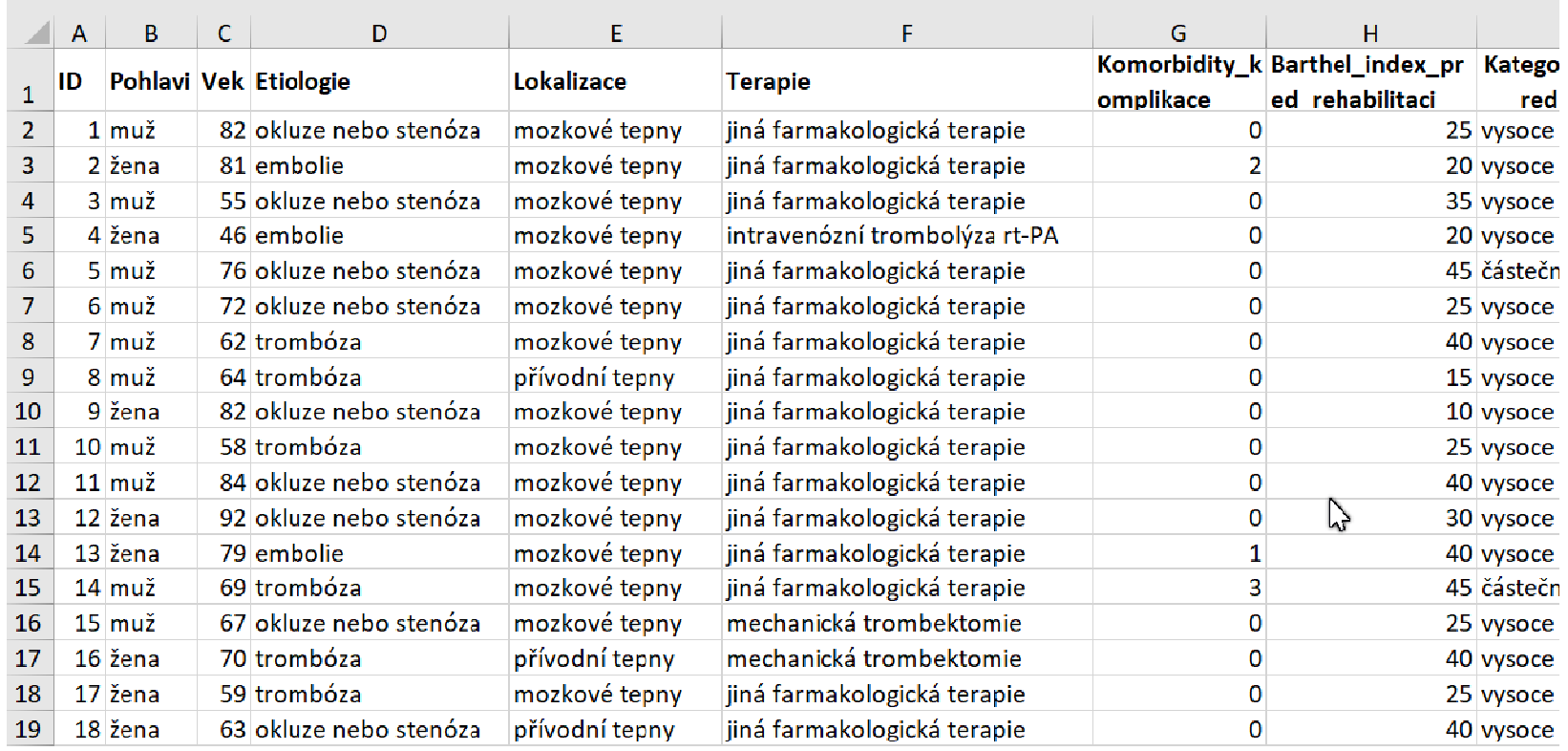

#### 26 Institut biostatistiky a analýz LF – Výuka

MUNT M E

#### Rehabilitace po mozkovém infarktu

- Cvičný datový soubor obsahuje záznamy o celkem 407 pacientech hospitalizovaných pro mozkový infarkt na neurologickém oddělení akutní péče, kde jim byla poskytnuta terapie pro obnovu krevního oběhu v postižené části mozku.
- Po zvládnutí akutní fáze byl u pacientů vyhodnocen stupeň soběstačnosti v základních denních aktivitách (ADL) pomocí tzv. indexu Barthelové (BI) a byli přeloženi na rehabilitační oddělení.
- Po dvou týdnech byl opět dle BI vyhodnocen stupeň soběstačnosti a pacienti byli buď propuštěni do ambulantní péče, nebo přeloženi na oddělení následné péče.

MUNT

#### Rehabilitace po mozkovém infarktu

#### Sbírané informace:

- základní demografické údaje (**pohlaví** a **věk**),
- informace o samotné diagnóze mozkové příhody (**etiologie** a lokalizace uzávěru cévy),
- informace o léčbě (typ indikované **terapie** a **výskyt komplikací**)
- $-$  informace o způsobu ukončení rehabilitace.
- Stupeň soběstačnosti před rehabilitací byl dodatečně zjištěn z neurologie a na konci rehabilitace byl vyplněn nový dotazník pro určení výsledného indexu Barthelové.

## Úkol č. 1 – kontrola a příprava dat

- 1. Do všech řádků tabulky vyplňte do sloupce *Barthel\_index\_reference* hodnotu 64,4.
- 2. Ukotvěte ID pacientů a názvy proměnných ve sloupcích. (nápověda: vyber buňku pro levý horní roh  $\rightarrow$  karta "Zobrazení"→ funkce Ukotvit příčky).
- 3. Zapněte **automatický filtr** nad celou datovou tabulkou a zkontrolujte přítomnost chybných hodnot ve sloupcích Pohlavi, Vek, Etiologie, Lokalizace, Terapie. Chybné hodnoty opravte. (nápověda: označ všechny sloupce  $\rightarrow$  karta "Data" $\rightarrow$ funkce Filtr).

IVI II N I

### Úkol č. 1 – kontrola a příprava dat

- 4. Pomocí podmíněného formátování nalezněte duplicitní záznamy ID pacientů. Jsou všechny Vámi označené záznamy skutečně duplicitní? Duplicitní údaj smažte. (nápověda: označ sloupec  $\rightarrow$  karta "Domů" $\rightarrow$  podmíněné formátování  $\rightarrow$ zvýraznit pravidla buněk  $\rightarrow$  duplicitní hodnoty  $\rightarrow$  filtrovat podle barvy).
- 5. Spočítejte hodnoty ve sloupci Barthel index po rehabilitaci jako celkový součet dosažených bodů v jednotlivých otázkách Barthelové testu po rehabilitaci. (nápověda: prostý součet jednotlivých buněk nebo funkce SUMA(…) ).

IVI U N I

## Úkol č. 1 – kontrola a příprava dat

- 6. Spočítejte hodnoty ve sloupci *Barthel\_index\_zmena* jako rozdíl Barthelové indexu před a po rehabilitaci (nápověda: prostý vzorec pro rozdíl).
- 7. Sloupce Barthel\_index\_pred\_rehabilitaci a *Barthel\_index\_po\_rehabilitaci* **překódujte** do sloupců Kategorie\_zavislosti\_pred\_rehabilitaci <sup>a</sup> Kategorie\_zavislosti\_po\_rehabilitaci následovně: 0 až 40 = vysoce závislý, 45 až 100 = částečně soběstačný. (nápověda: pomocí funkce KDYŽ(…) ).

MIT NI